# 전자식물검역증(ePhyto) UNIPASS 사용자 매뉴얼

2022. 2.

# 1 수 입

① 통관단일창구 > 요건신청 > 신청서작성 >'식물검역대상물품 수입신고 및 검역신청서' 선택

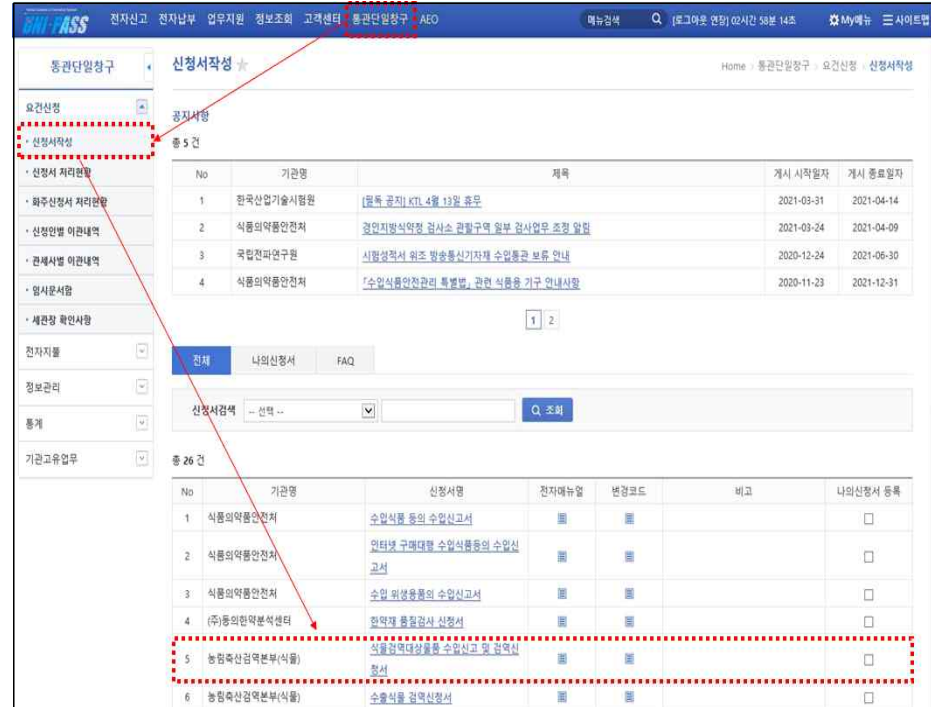

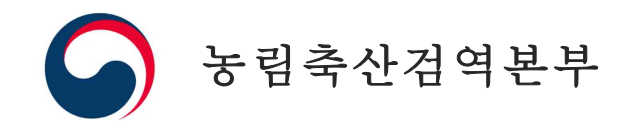

## ② 전자식물검역증명서 번호의 [검색] 혹은 [추가] 버튼을 누른 후 전자검역증 조회 팝업창에 상대국(미국, 뉴질랜드) 식물검역증명서 번호를 기입 ※ 전자증명서번호는 특수문자( /, - 등) 제외하고 입력

#### (예시) **FC06001092741049N**

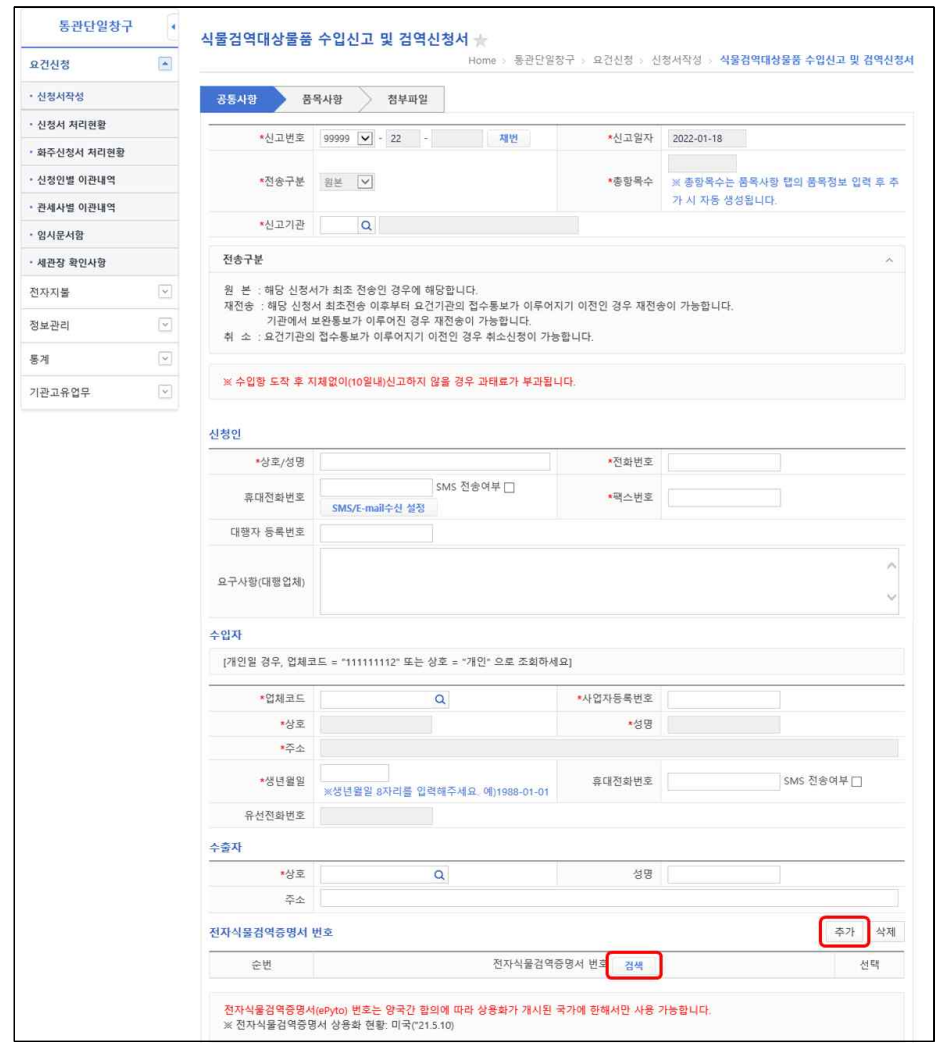

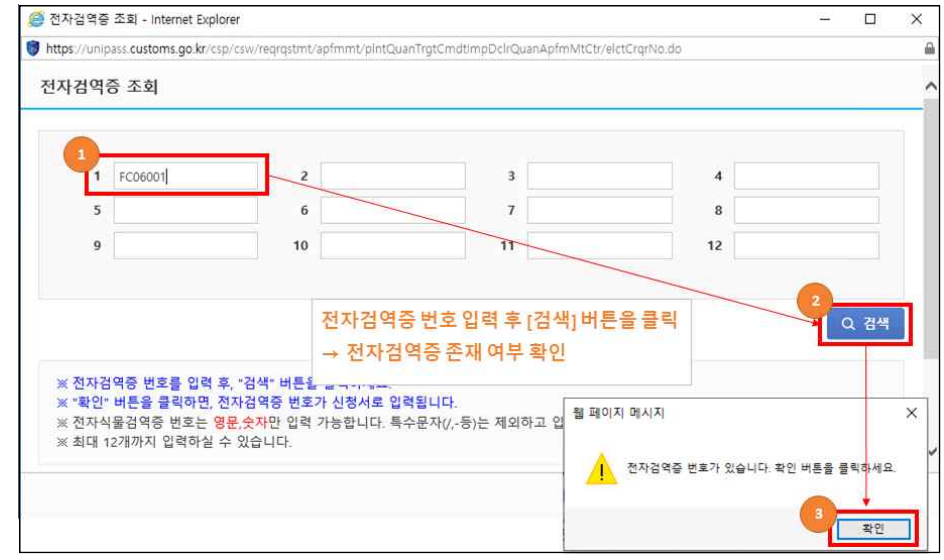

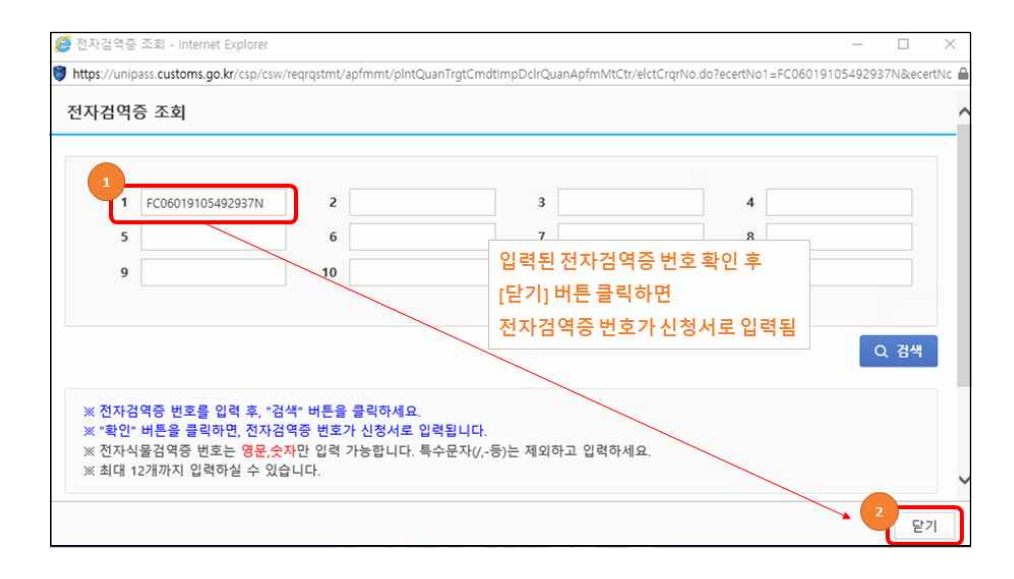

# 2 수 출

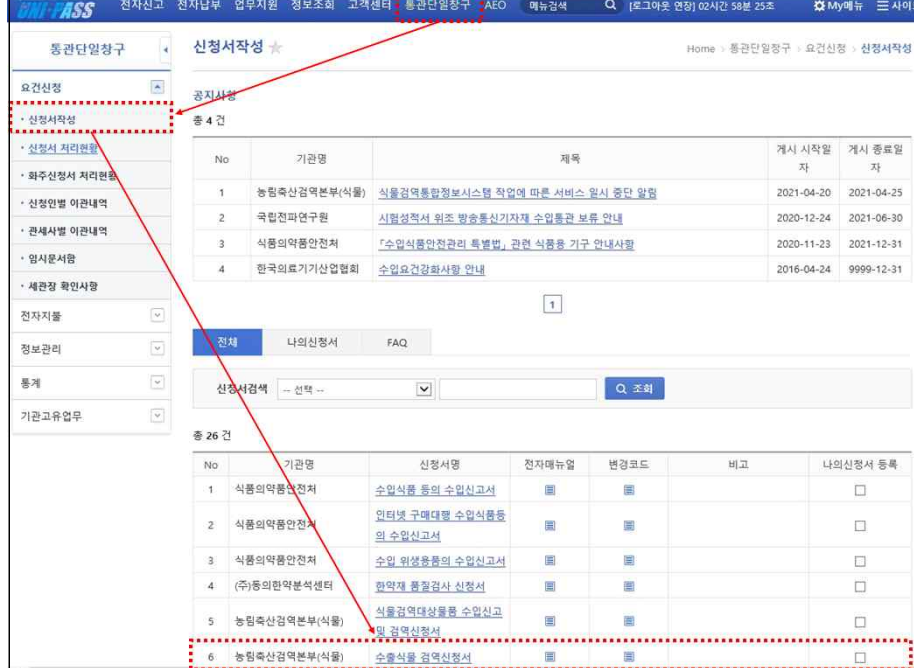

### ① 통관단일창구 > 요건신청 > 신청서작성 >'수출식물 검역신청서'선택

② 수출상대국이 '미국, 뉴질랜드'일 경우

통계

 수출 검역 신청자가 상대국에게 보낼 증명서 발급 방식(종이, 전자, 종이 +전자) 선택

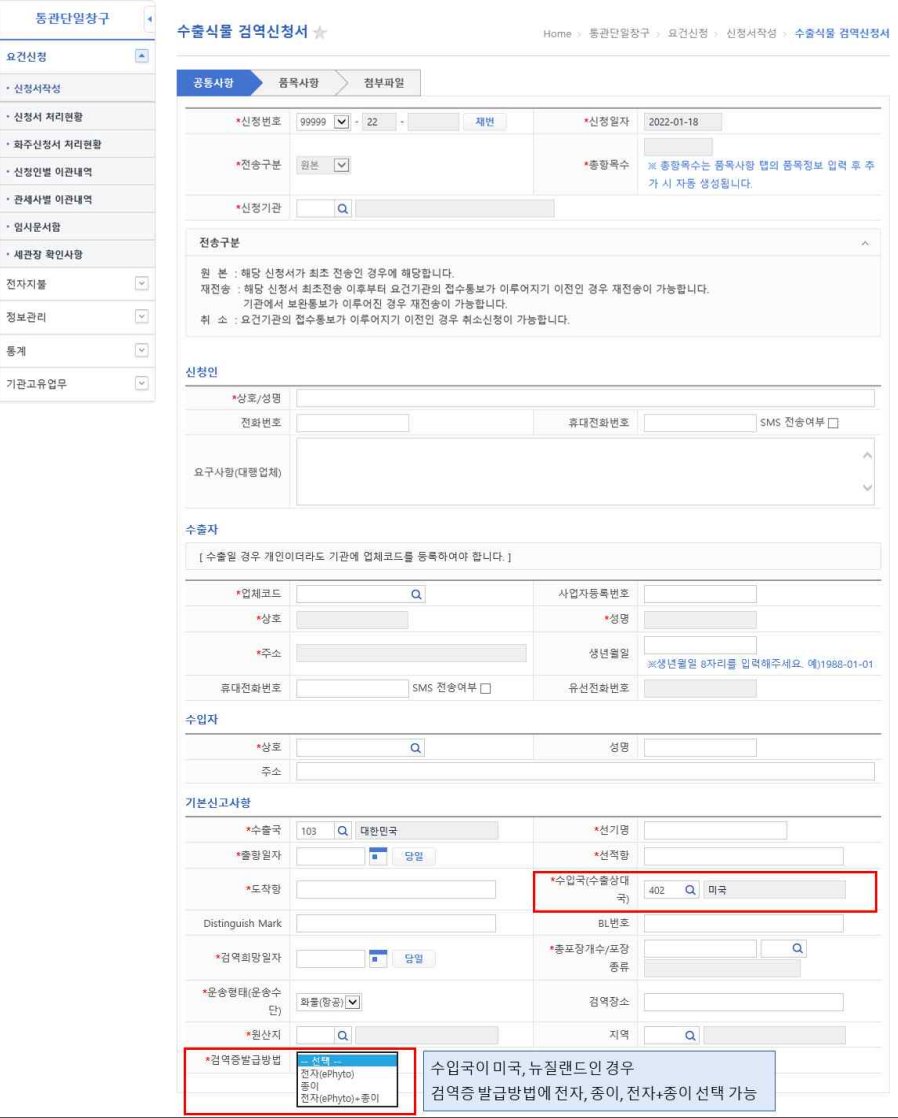

### ③ 수출 검역 완료 후 수출식물검역증명서 번호를 상대국 검역관에게 제출

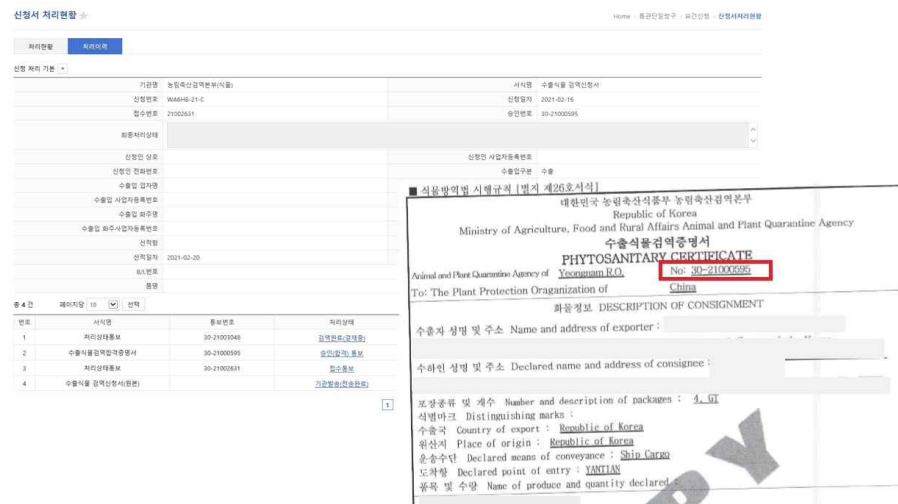

.<br>학명 Botanical name of Plants : 위의 사용, 식물성산물 또는 기타 규제로 모두 경쟁 후 공식 결과적 따라 감사 및/ 또는 시험되었고, 주의 제외단과<br>주어 영기원 감액행복증이 없는 것으로 그러나, 그리고 미국의 역원 국민들을 포함한 수업제약장사주의<br>전 식물위에 요건하게 있는 것으로 그리고 이 있는 이 기대 대학을 확보하는 것이다.<br>This is to certify that the simila, plant products or